# How to Complete Your Rental Registration

City of Burlington VT

Permitting & Inspections – Housing Division

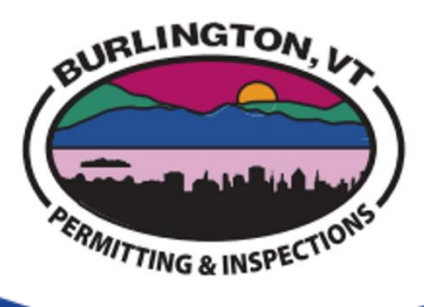

#### Step One: Go to http://burlingtonvt.viewpointcloud.com

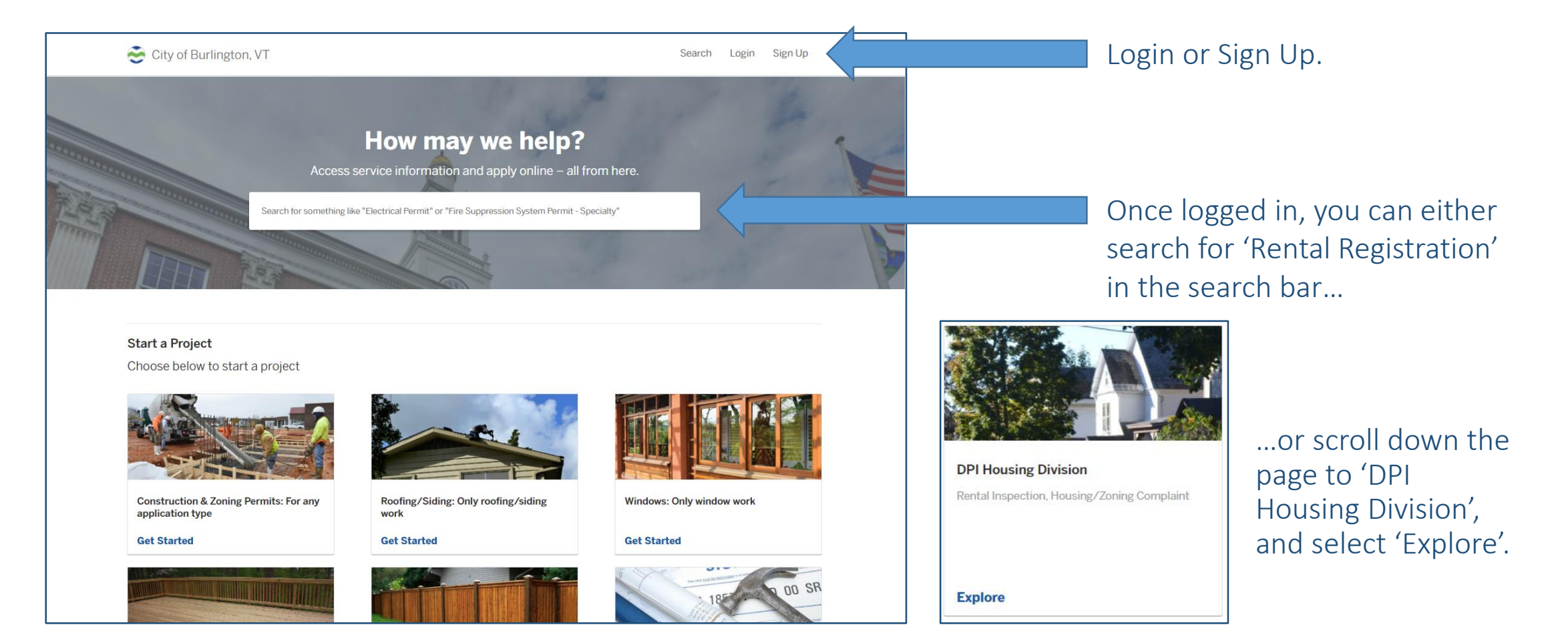

#### Step Two: Depending on which screen you see…

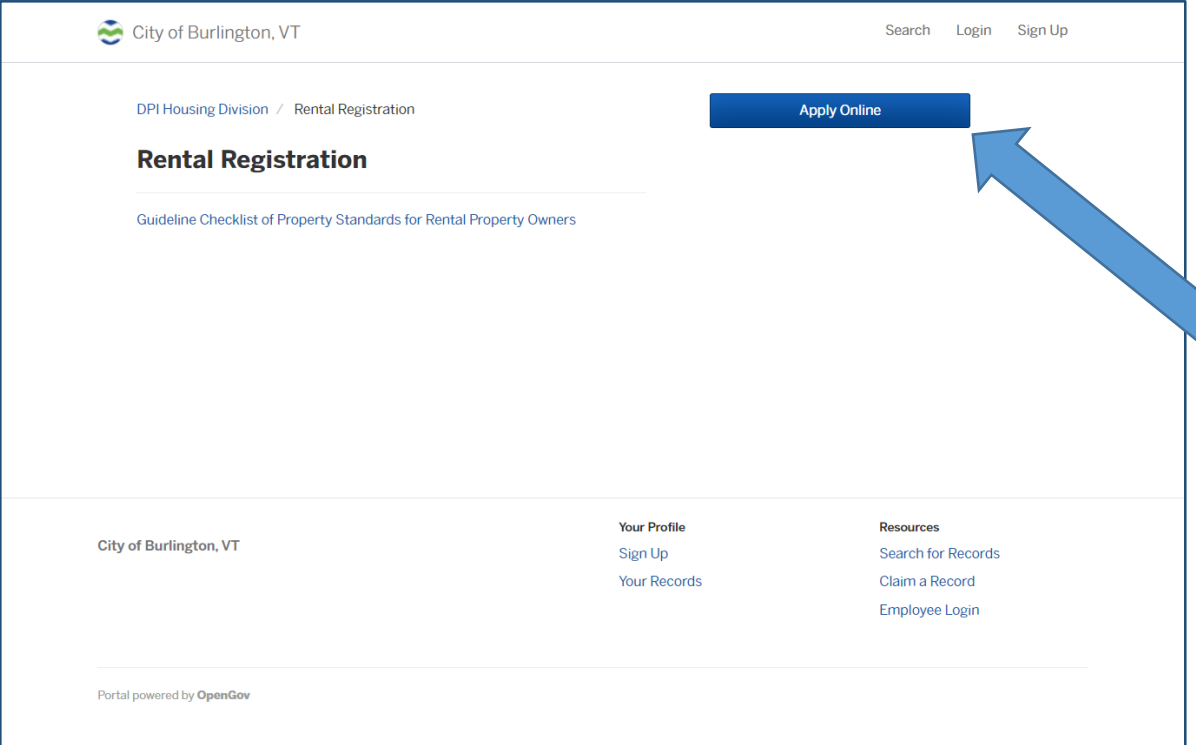

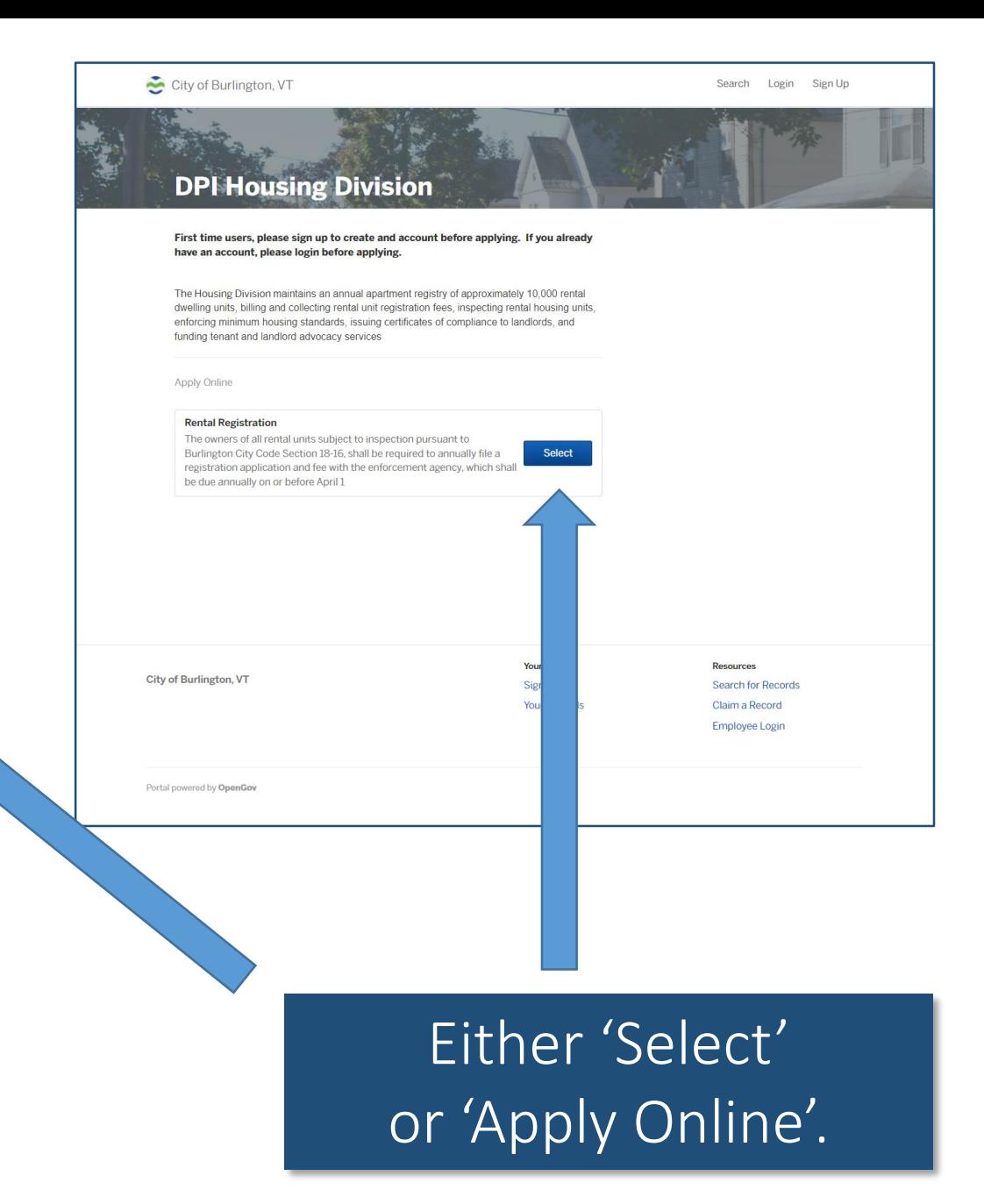

## Step Three:

Ensure all of your contact information is up to date.

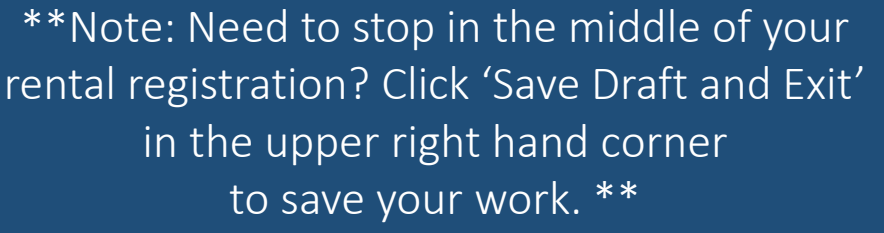

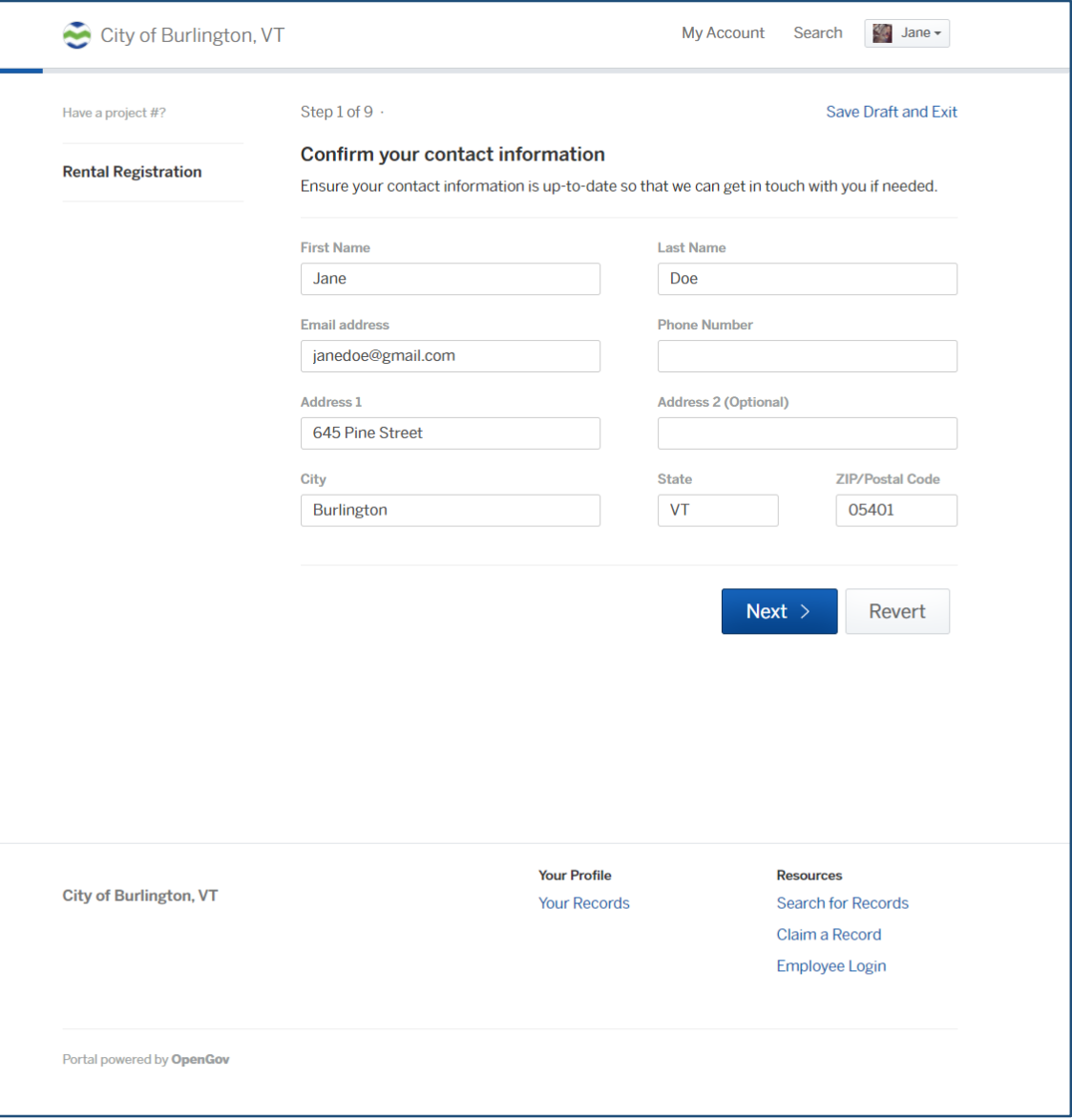

### Step Four: Search for your property address.

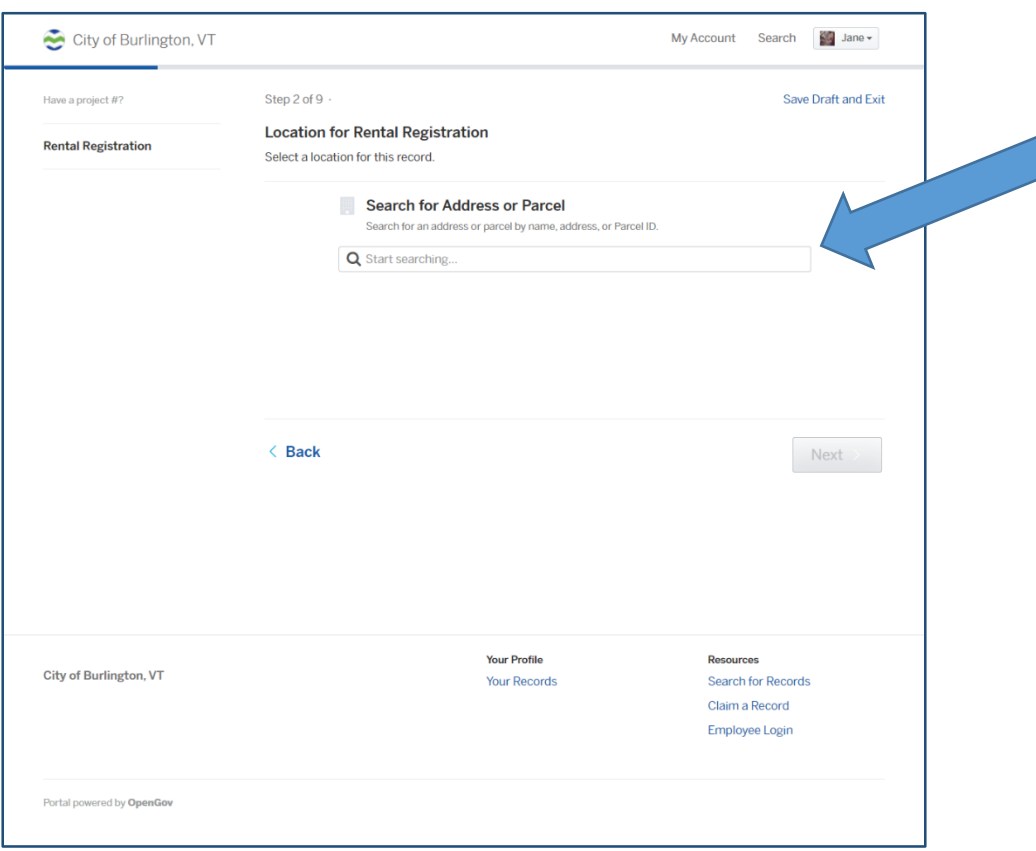

This is the address on your Tax Bill and linked to the Parcel ID, which can also be used to search for your property.

The system will also pull up similar address. Once you find your address, click 'Choose Location'.

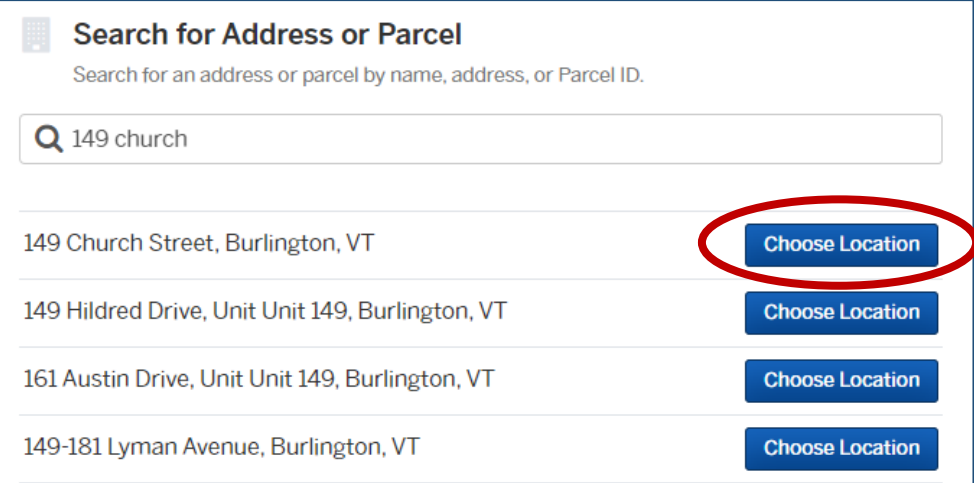

#### Step Four Continued: Ensure all your property information is up to date.

You can update the property owner's information – please note this information is public and is generated from the Property Transfer Tax Return in Land Records, or last available information provided to their office.

Need to make changes to the Property Data? You will need to reach out to Land Records.

Once completed, click 'Next.'

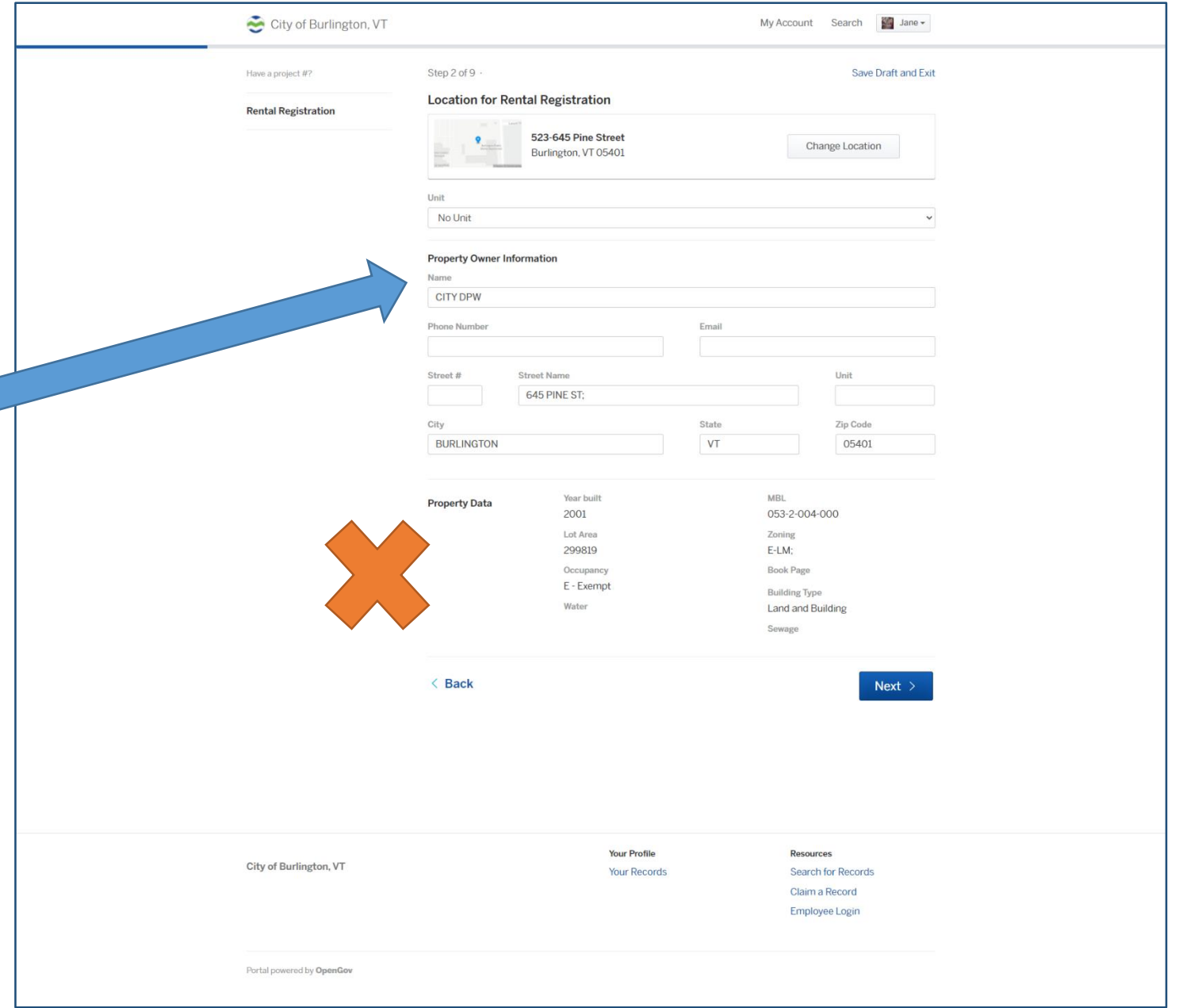

#### Step Four Continued: Read and confirm.

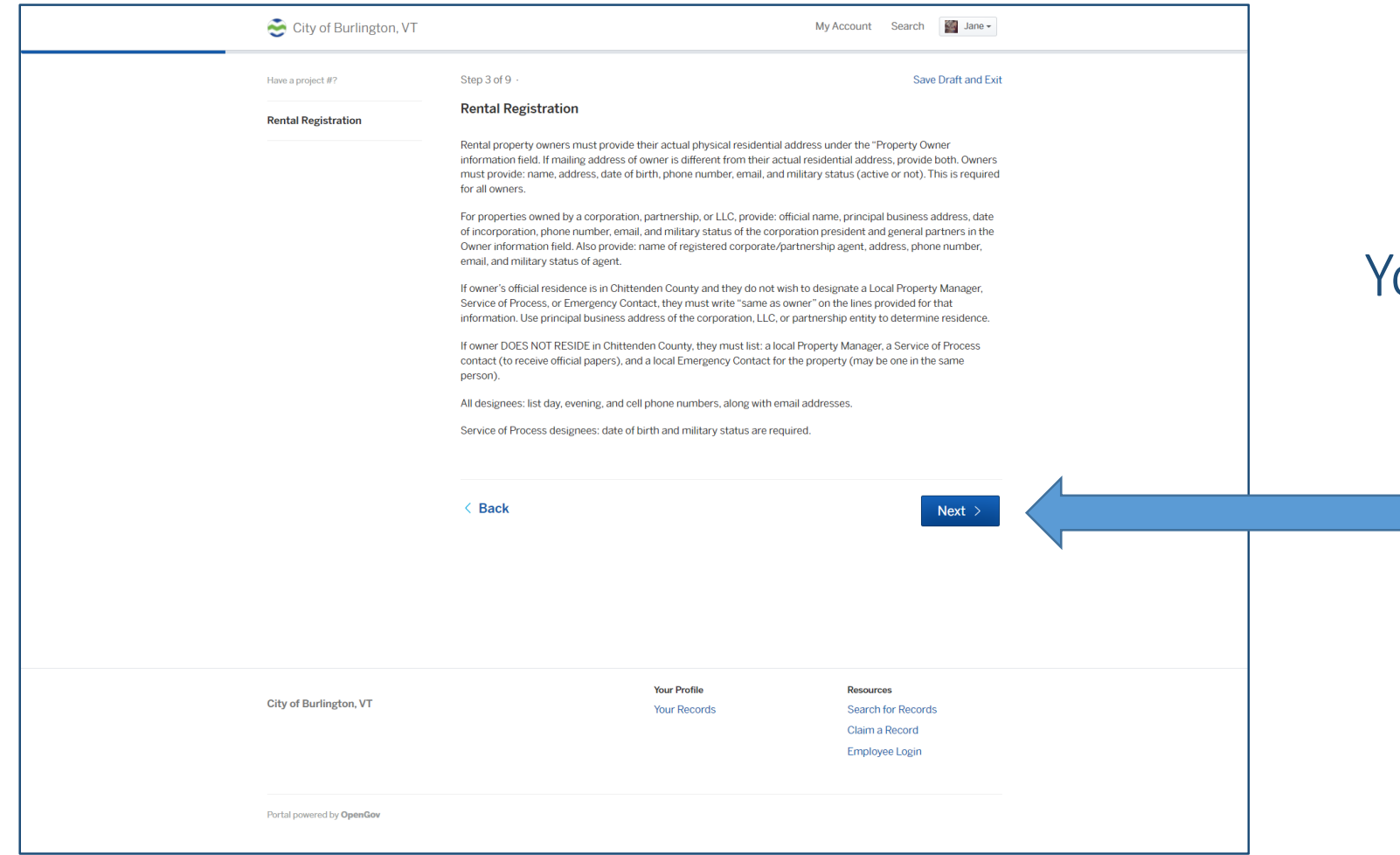

#### You've read everything and agree?

Click 'Next'.

#### Step Five: Complete the property information sheet.

#### All fields with an asterisk (\*) must be completed.

*\*\* What is the 'Special Conditions' Section? This is for any special conditions placed upon the property by land use or other permits; for example, a Zoning Board of Appeals Special Permit. \*\**

#### Click 'Next' when done.

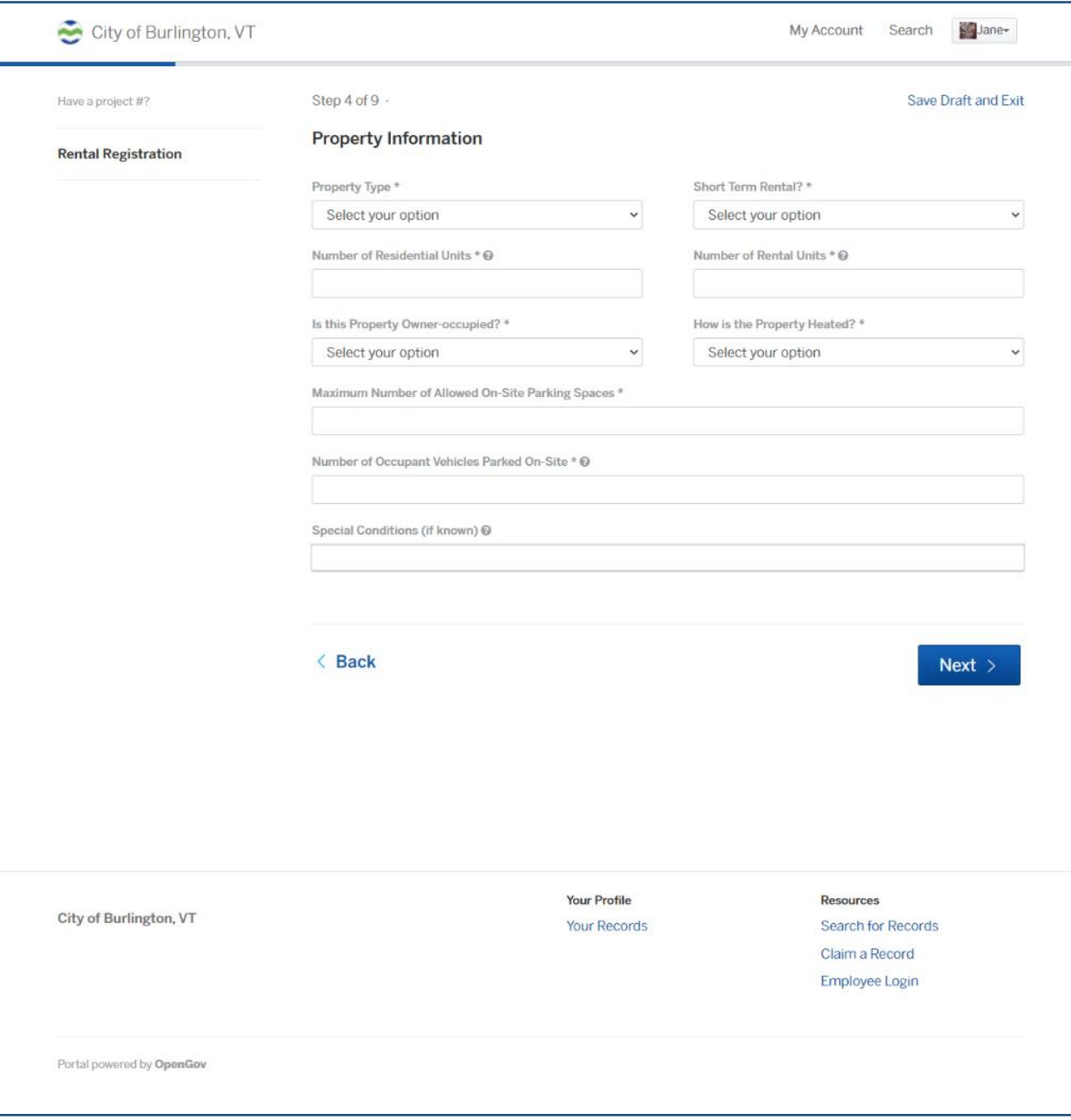

#### Step Six: Primary Owner Information

The primary owner is the **main point of contact** for Code Enforcement rental registrations bills, orders and other forms of communication.

Complete all fields with an asterisk (\*).

\*\*Are you the owner and pay the rental registration, but have someone else manage the property? Don't worry, we'll get to that on the next page. \*\*

\*\*If you pay for the rental registration and manage the property, please put yourself down as the primary owner – just be sure you kept the owner's information in Step Four!\*\*

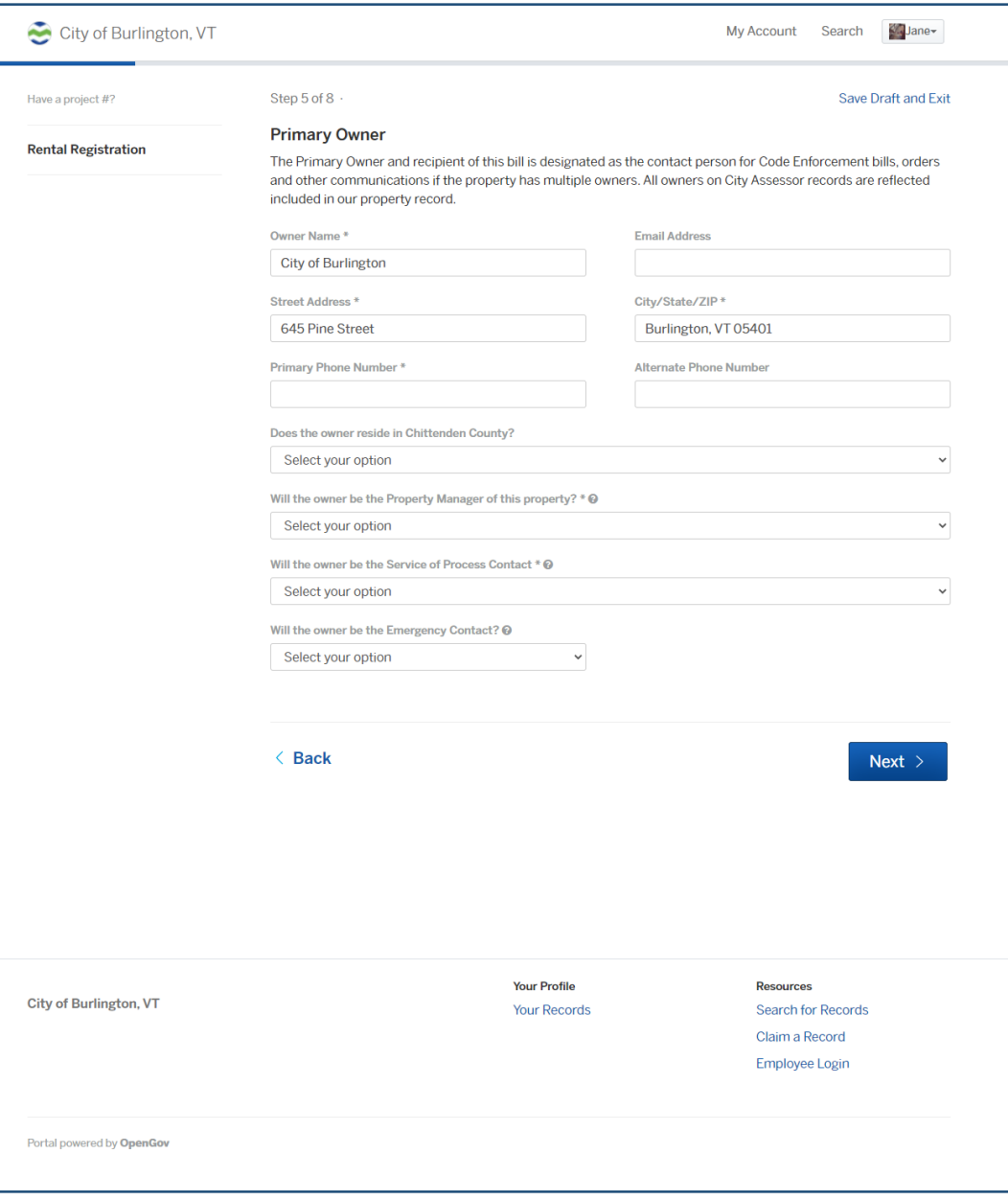

#### Step Six Continued: Primary Owner Questions

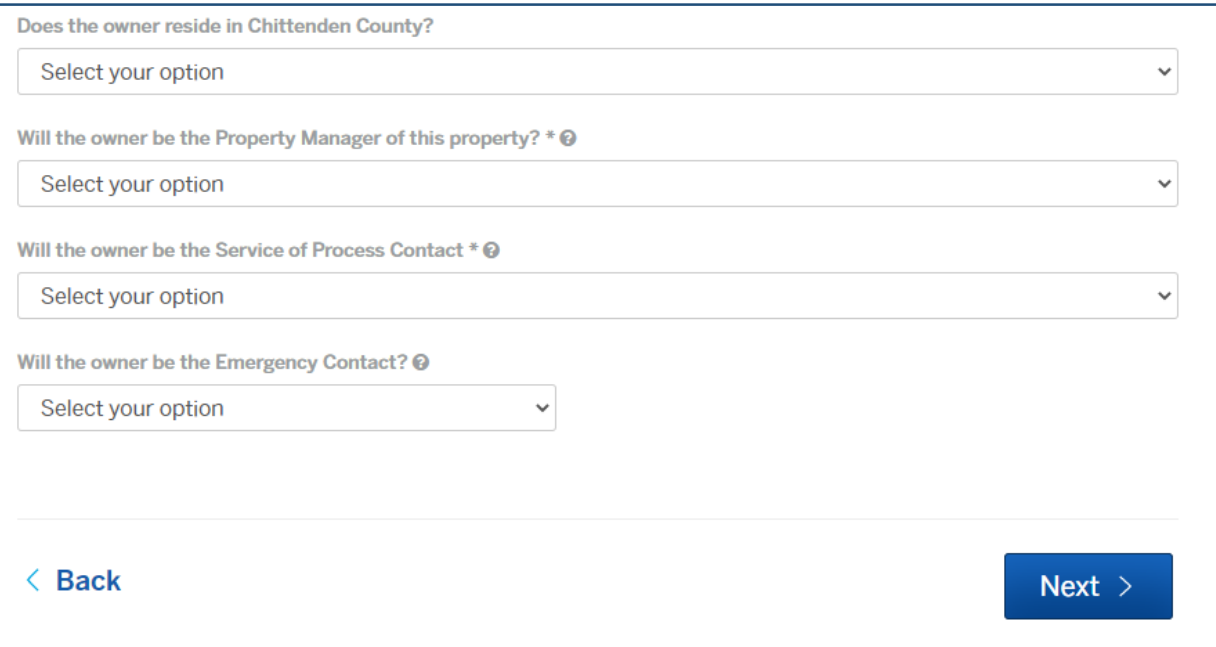

*Your Property Manager, Service of Process and Emergency Contact can all be the same person as long as they reside within Chittenden County.*

You will need to answer these questions in order to continue.

If you are the owner and do not reside within Chittenden County, you must answer 'No' on the first question and provide a property manager, or your registration will be flagged for review.

\*\*Are you the owner and pay the rental registration, but have someone else manage the property? On 'Will the owner be the Property Manager of this property?' select 'No' and proceed to the next question.\*\*

#### What is a Service of Process?

A Service of Process will be someone authorized to receive legal documents on your behalf. They must reside in Chittenden County.

#### What is an Emergency Contact?

Your emergency contact is exactly that – someone you authorize to respond in case of emergencies, such as 911 calls to the property.

# Step Six Continued:

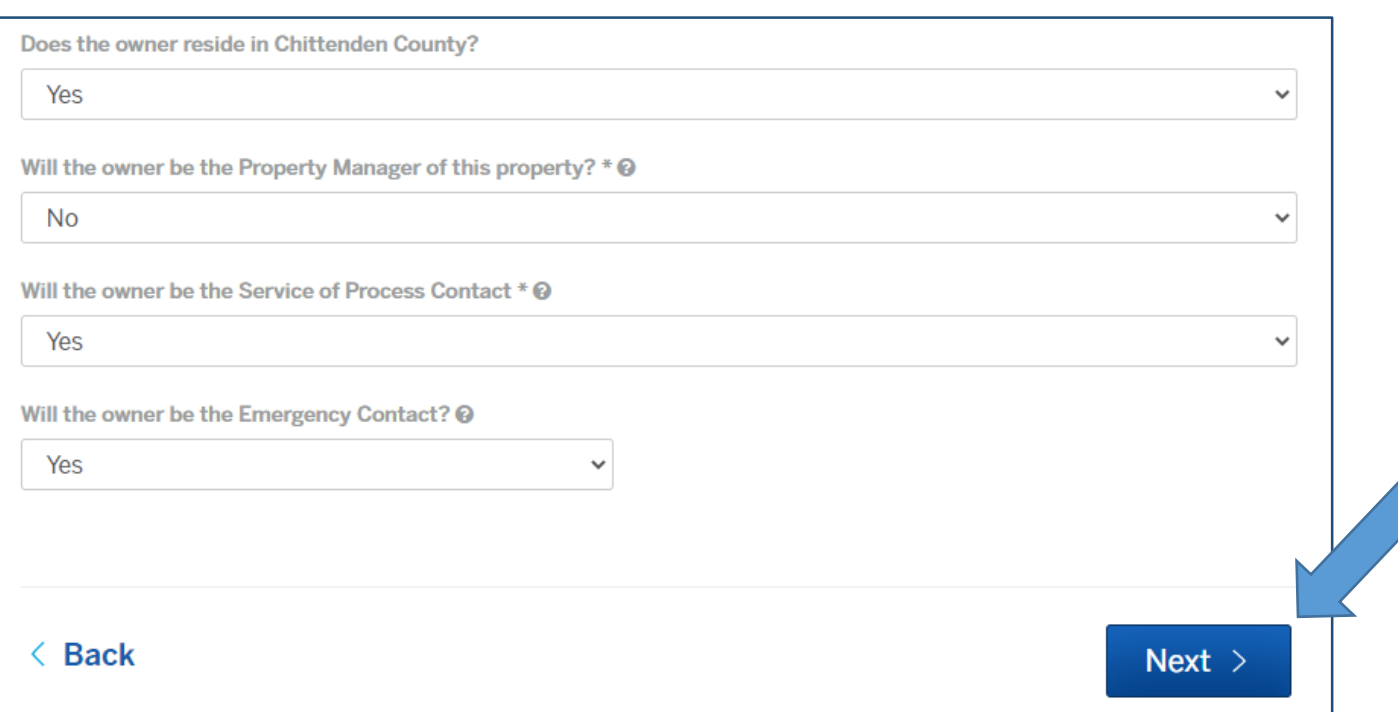

Answered all the questions? Click 'Next' when done.

If you answered ' No' to the questions concerning the Property Manager, Service of Process and Emergency Contact…

*If you answered 'Yes' to all the questions, click 'Next' and proceed to Step Seven.*

# Step Six Continued:

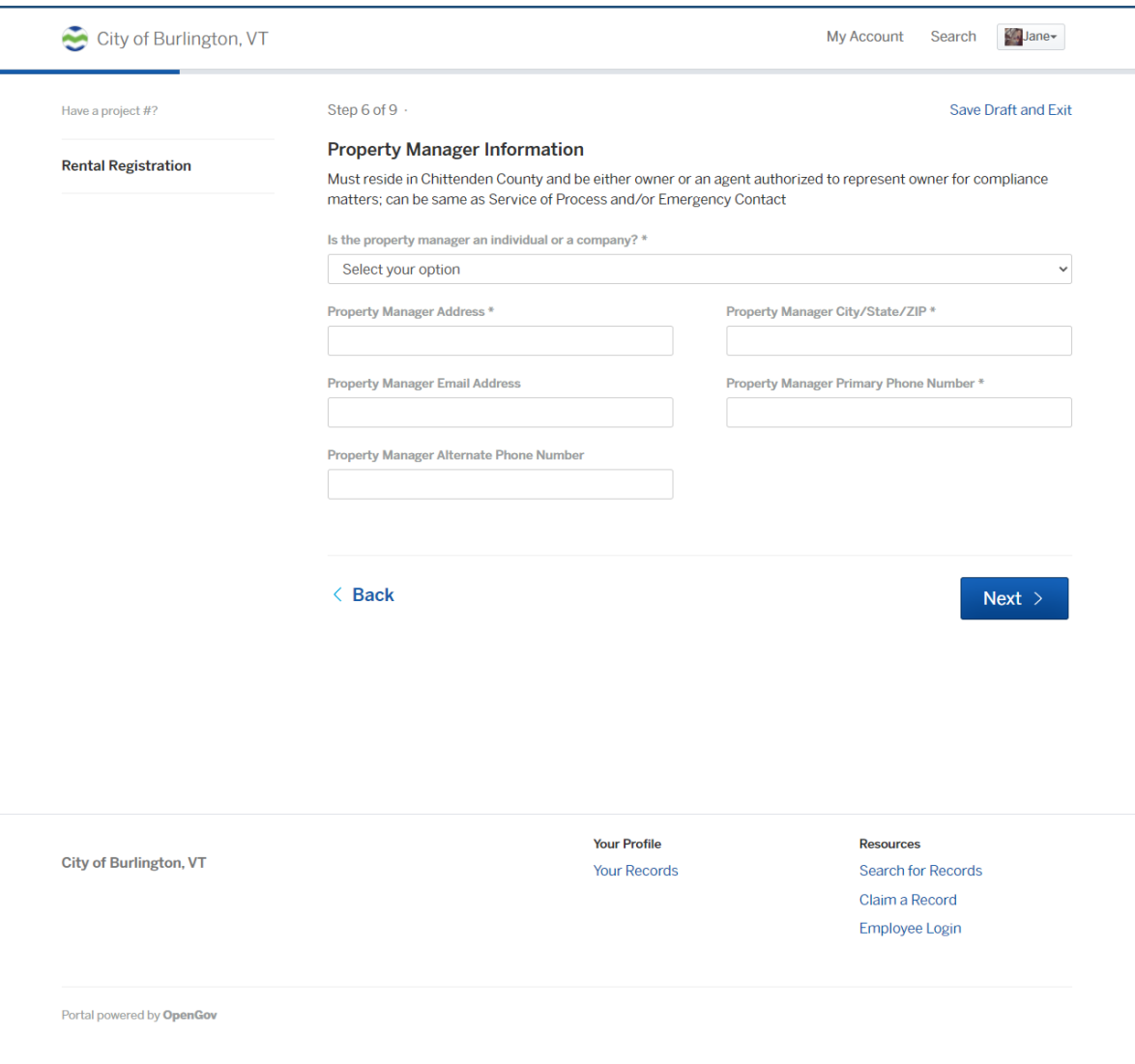

…You'll be taken to a new page to provide all of their information.

Once complete and hit 'Next' to proceed to the Service of Process and/or the Emergency Contact until all information is completed.

*If you answered 'Yes' to all the questions, click 'Next' and proceed to Step Seven.*

#### Step Seven: Rental Property Details

More than four units? We recommend you go to Step Eight to upload a paper copy of the Property Details form.

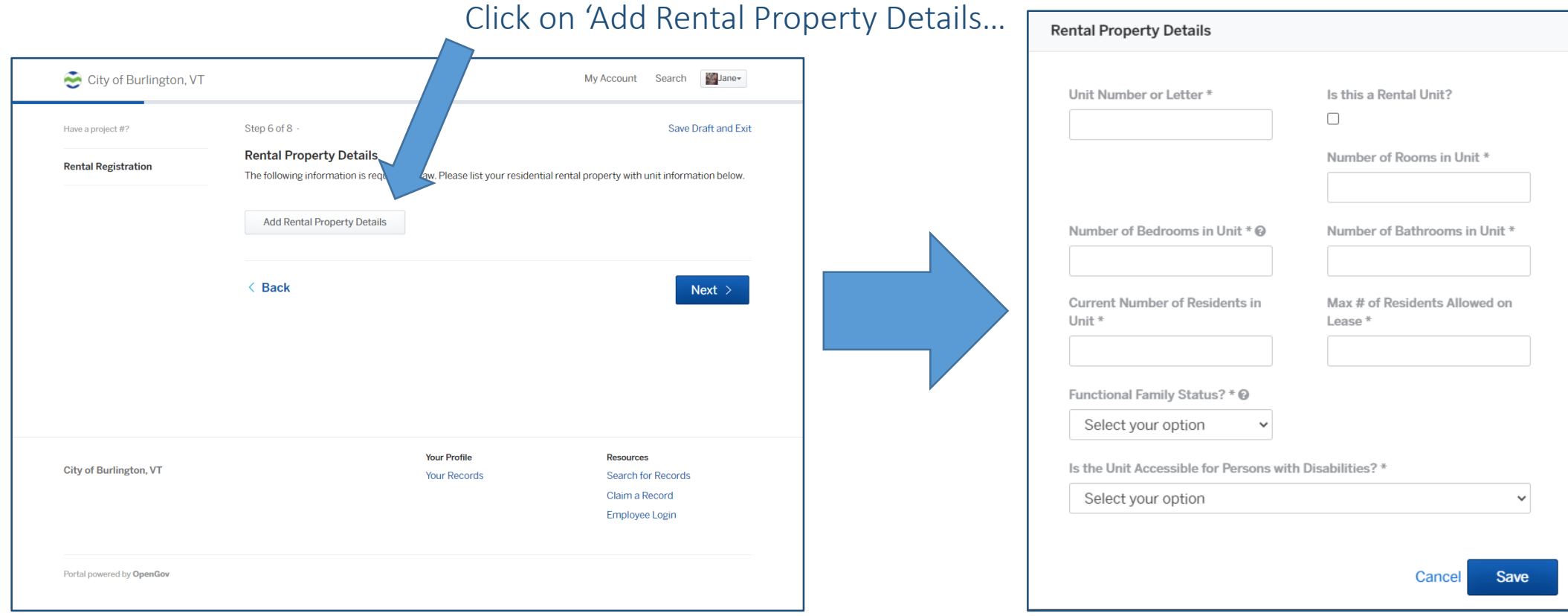

To add information about each unit in your property.

### Step Seven Continued: Applicant Signature

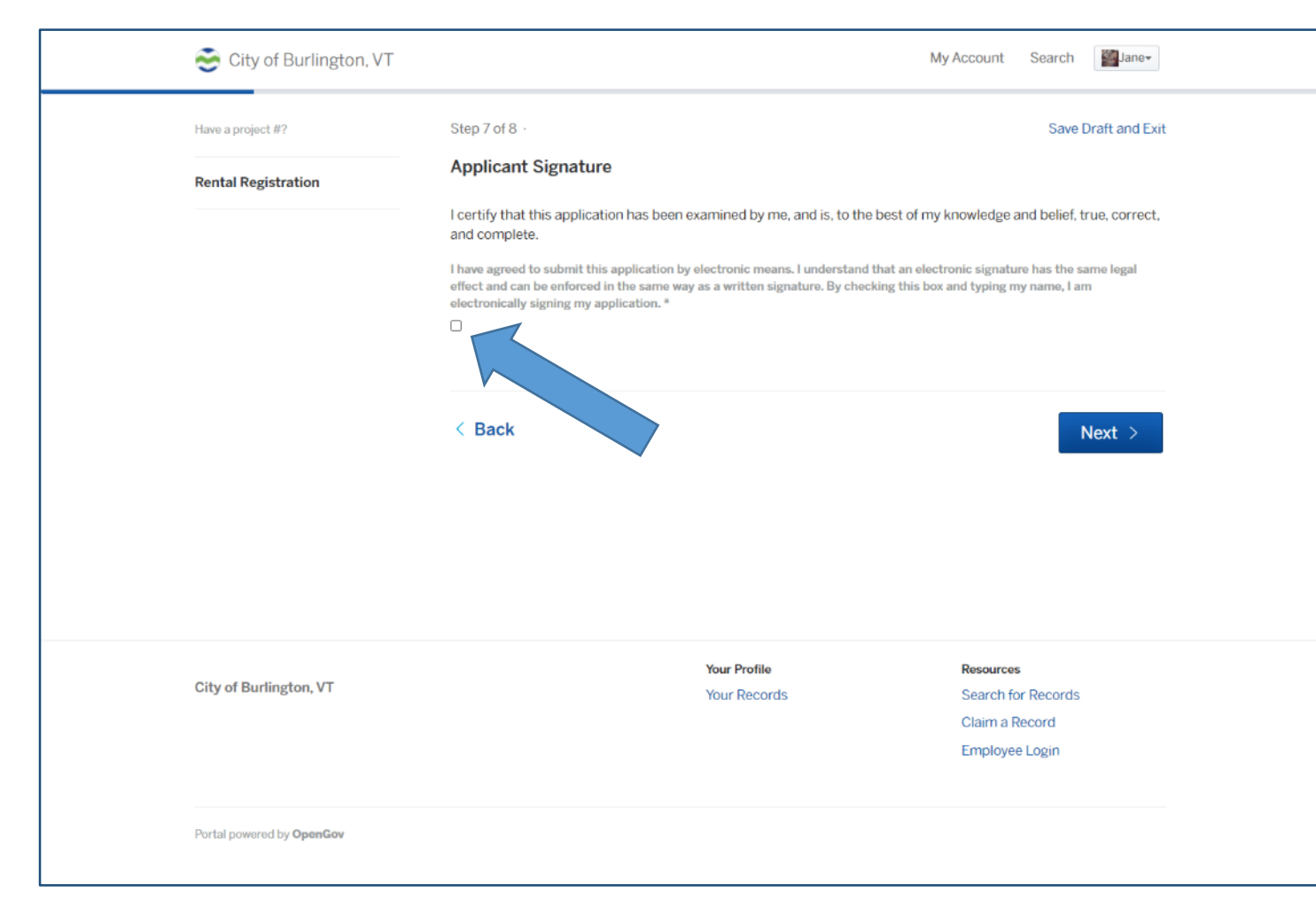

You are certifying that the application has been examined, and is, to the best of your knowledge and belief, true, correct, and complete.

Click on the check box to sign the form, then click 'Next' to continue.

### Step Eight: Upload Any Attachments

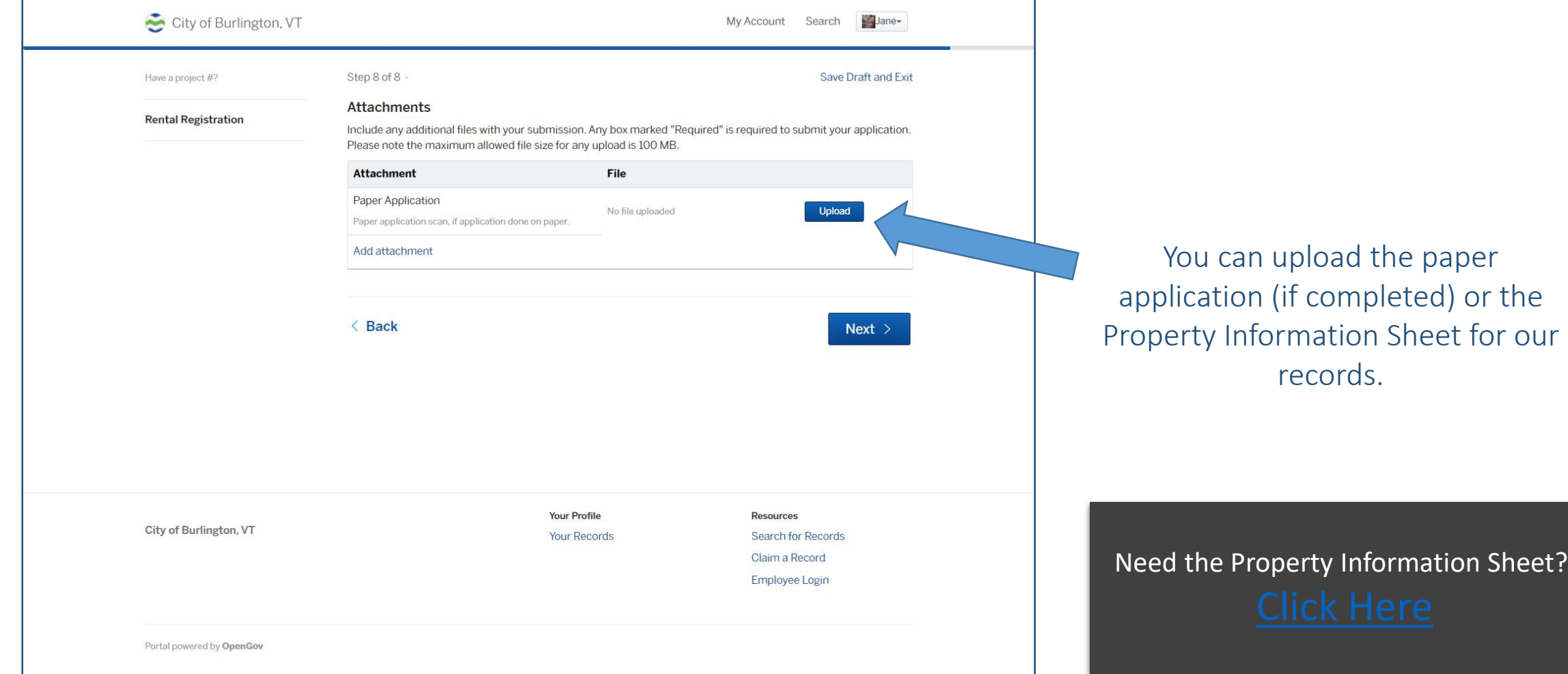

### Step Nine: Final Review

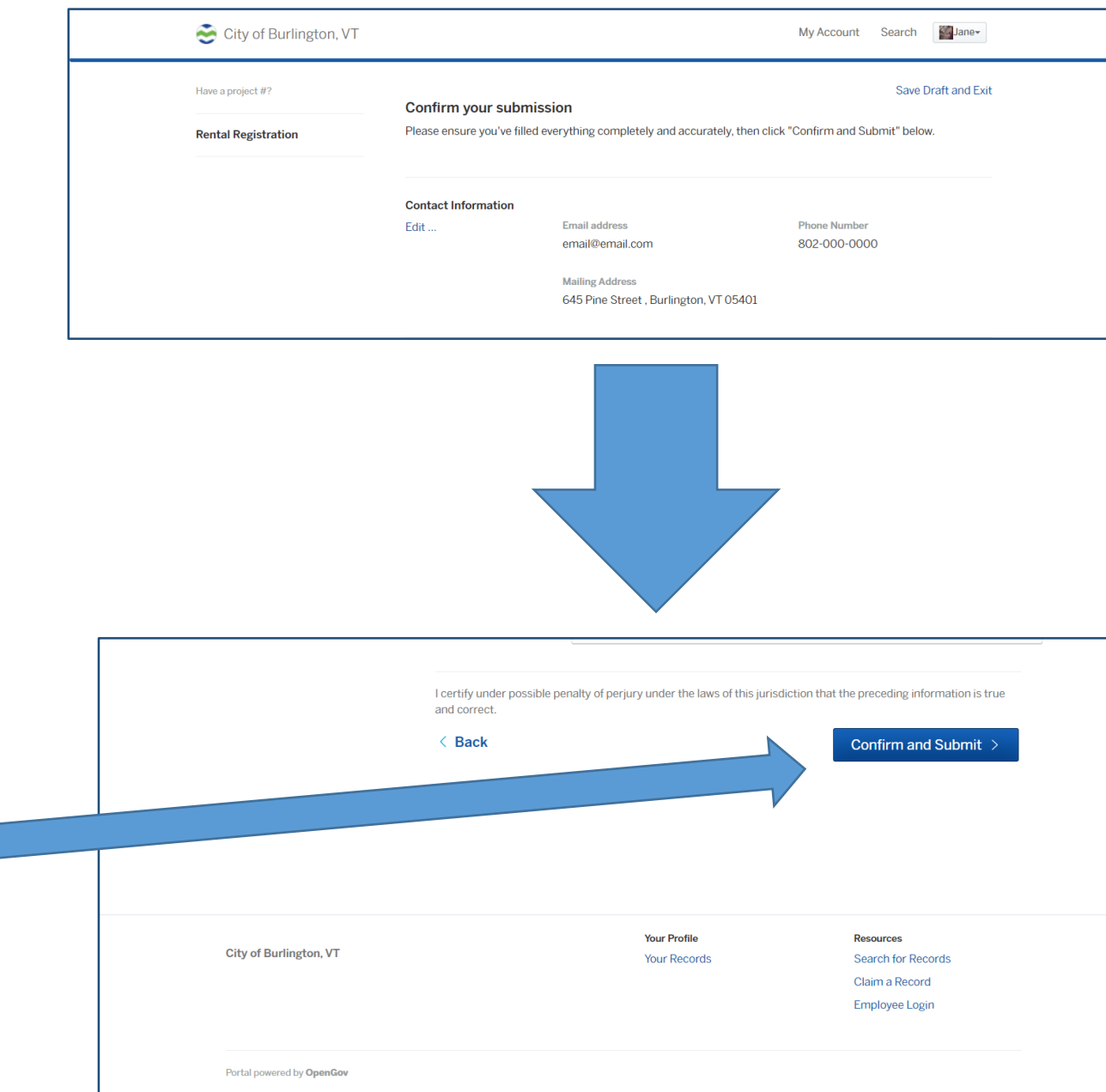

Review all information to ensure it is correct. If it is…

Click 'Confirm and Submit'. Congrats, you just finished the information section!

### Step Ten: Payment

You have three payment options: Credit card, Bank account, (extra fees will apply for these two options, you will see the processing fees below each.)

Or cash/check sent to our offices – our address is provided on this page.

If you owe any prior years, your rental registration will be flagged and you will be notified of remaining fees.

You can also check your property on OpenGov for a 'Past Due Fees' folder.

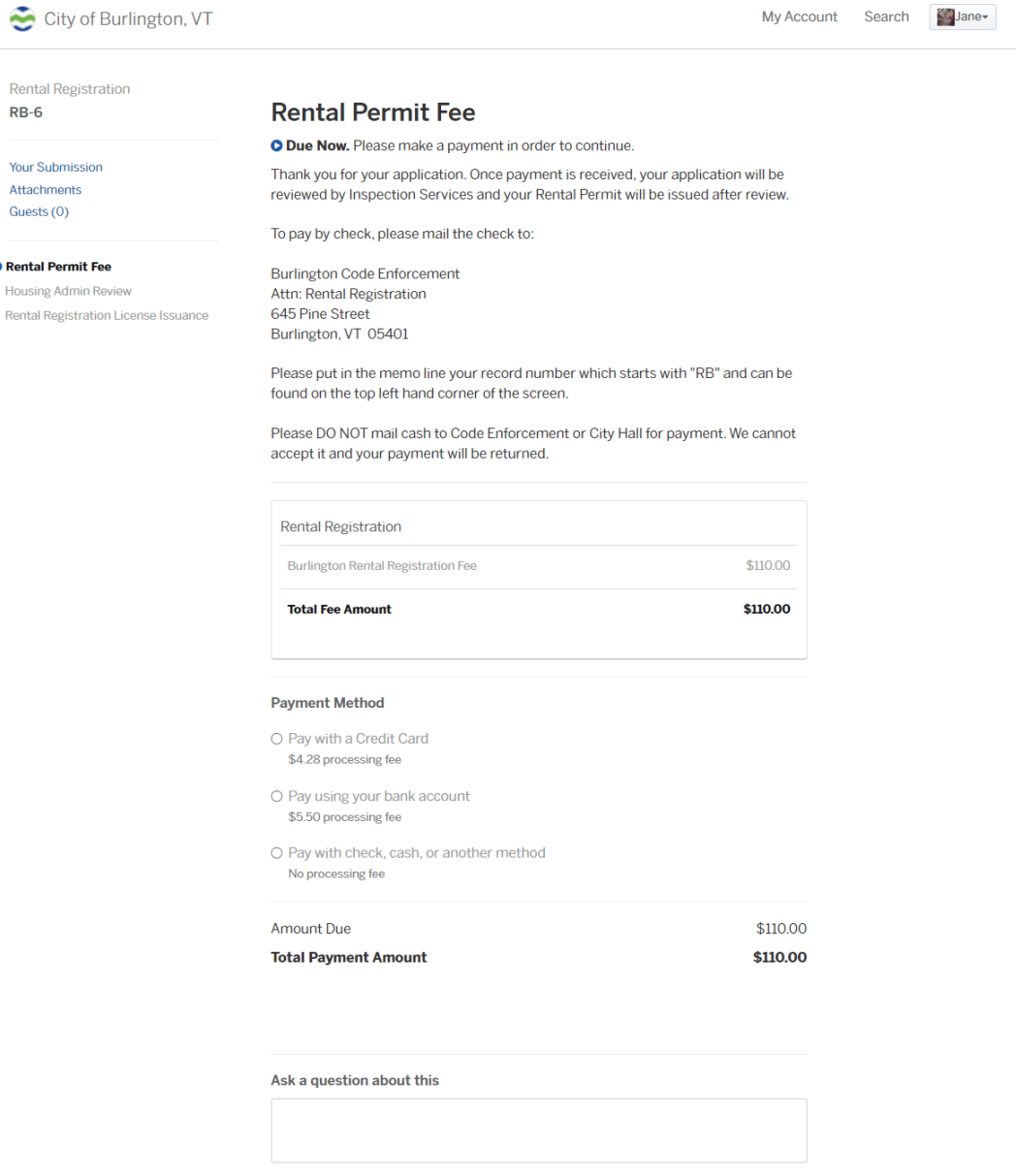

Send Message

Attac Guest

**O** Renta Housi Rental

# Final Result:

Once completed and payment is accepted, you will be able to print your Rental Permit signifying that all fees are paid and the property is registered with our office.

Note that this is separate from a minimum housing inspection.

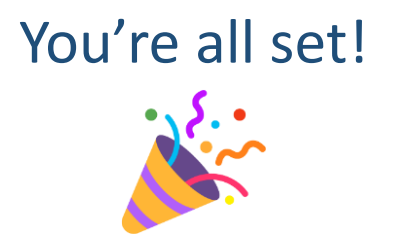

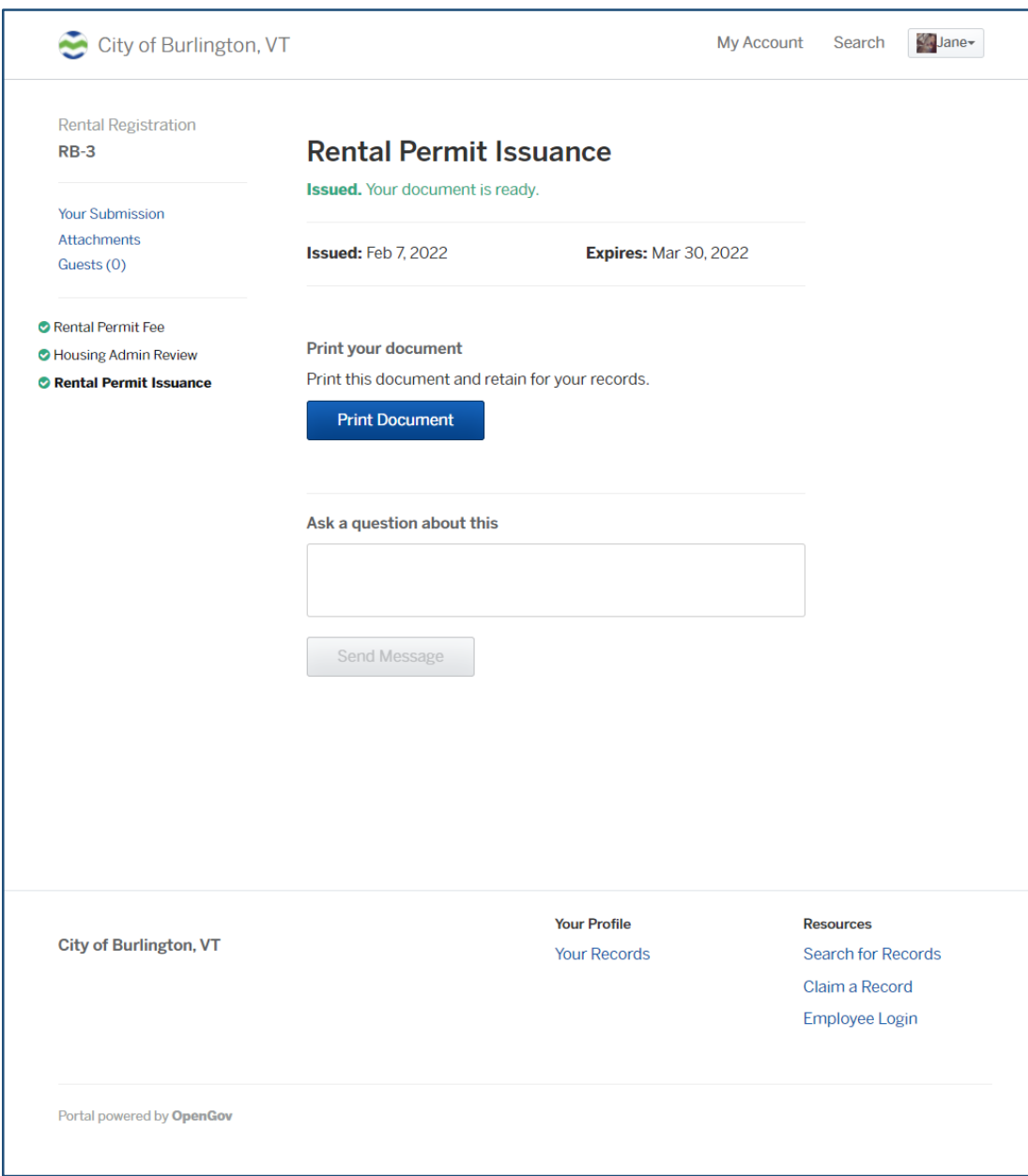

Any further questions? Please give our office a call at 802-863-0442.

- Guide by Cara Simoneau, Housing Administrator for the City of Burlington, VT

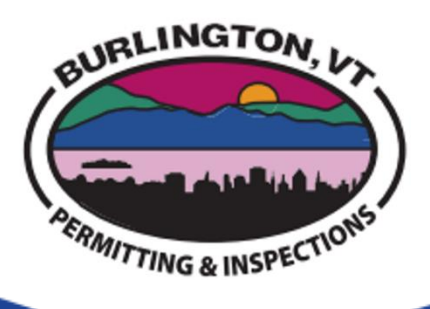